# **NOTA INFORMATIVA relativa a TRACES NT**

Versione 2.5.1 (04/04/2017)

## **Contenuti**

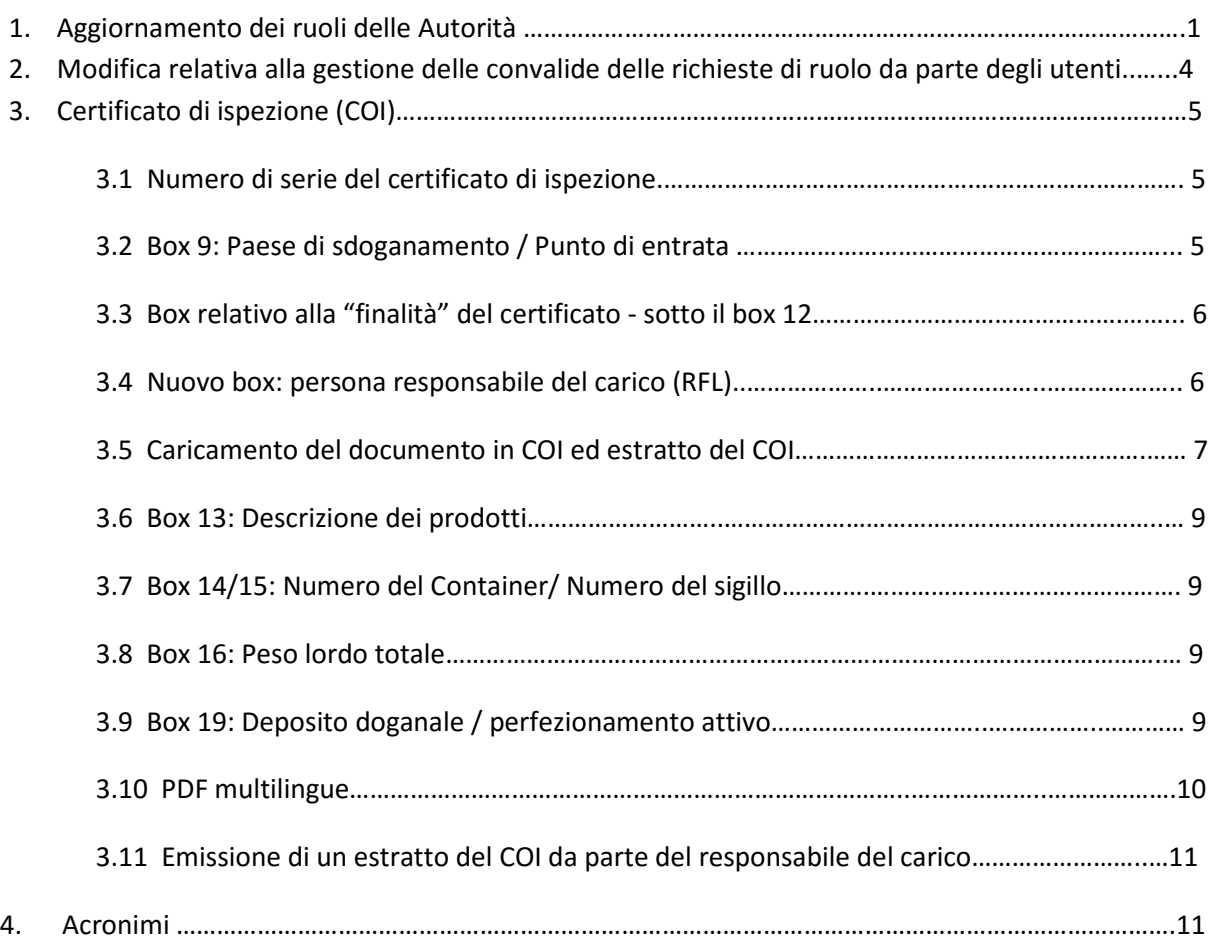

# **1. Aggiornamento dei ruoli delle Autorità**

Le Autorità sono state riorganizzate per prepararsi all'inserimento dei nuovi certificati in TRACES NT. Un nuovo utente che richieda l'accesso a TRACES NT per il COI (Certificato di Ispezione) non deve più richiedere un ruolo come CAOPL (Autorità Competente per la produzione e l'etichettatura) o CAFOP (Autorità Competente per i prodotti biologici).

## **I ruoli delle Autorità sono ora solo i seguenti: CCA - Autorità Competente Centrale e BCP – Punto di Controllo Frontaliero**.

Ad ogni autorità viene assegnato uno dei suddetti ruoli a cui possono essere abbinate una o più delle seguenti competenze:

• **OPL - Produzione Biologica ed Etichettatura**: la competenza include ora le funzioni precedentemente assegnate alla CAOPL;

- **EAOC Autorità Vidimatrice per la Certificazione Biologica**: la competenza include ora le funzioni precedentemente assegnate alla CAFOP;
- **OC Controllo Biologico**: questa competenza viene attribuita alle autorità nazionali dei paesi terzi.

### **Esempi:**

I CCA svedesi sono anche BCP – Punto di Controllo Transfrontaliero

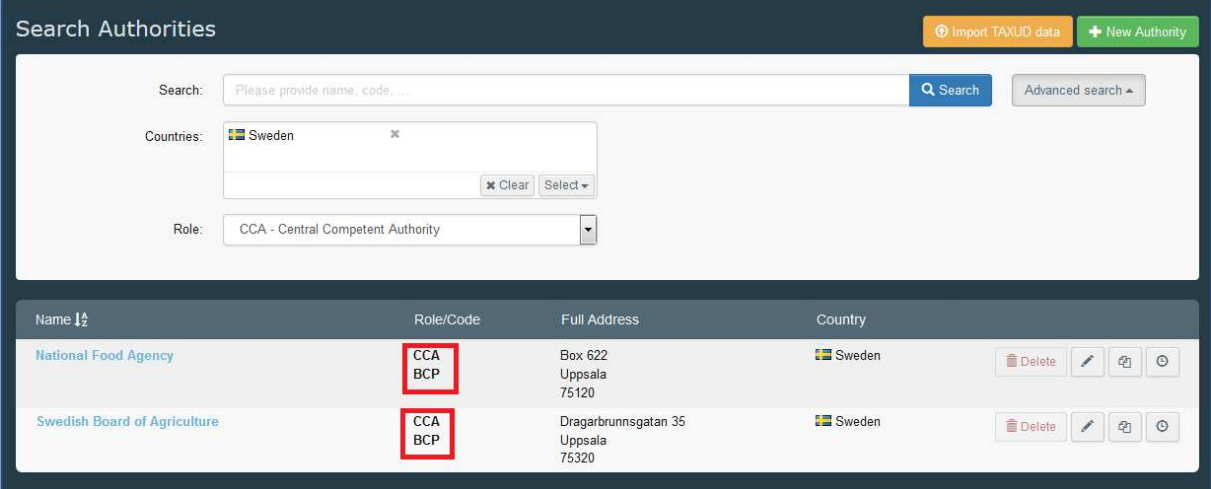

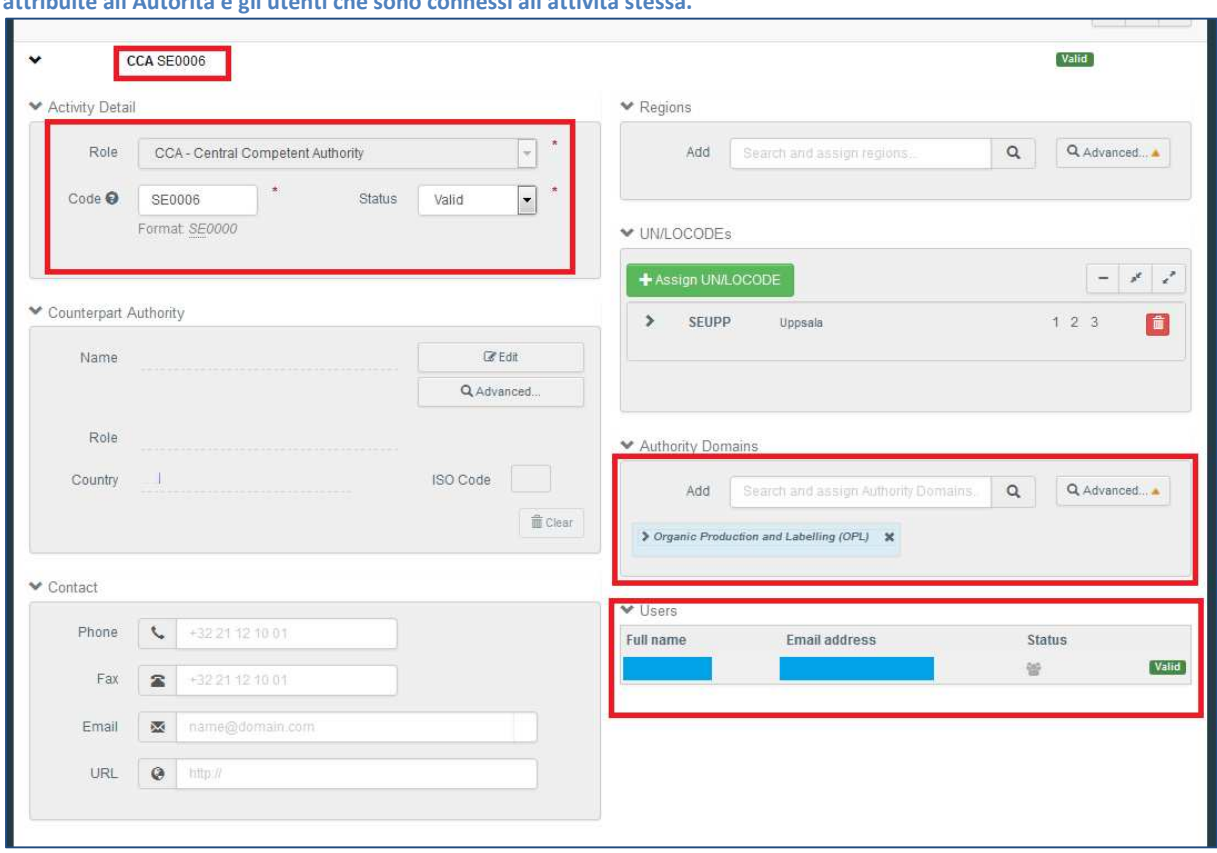

**All'interno della scheda con i dettagli dell'autorità è possibile visualizzare: il dettaglio dell'attività, le competenze attribuite all'Autorità e gli utenti che sono connessi all'attività stessa.** 

**Un utente che richiede il ruolo di Autorità può scegliere di avere uno o tutti i ruoli attribuiti all'Autorità prescelta** 

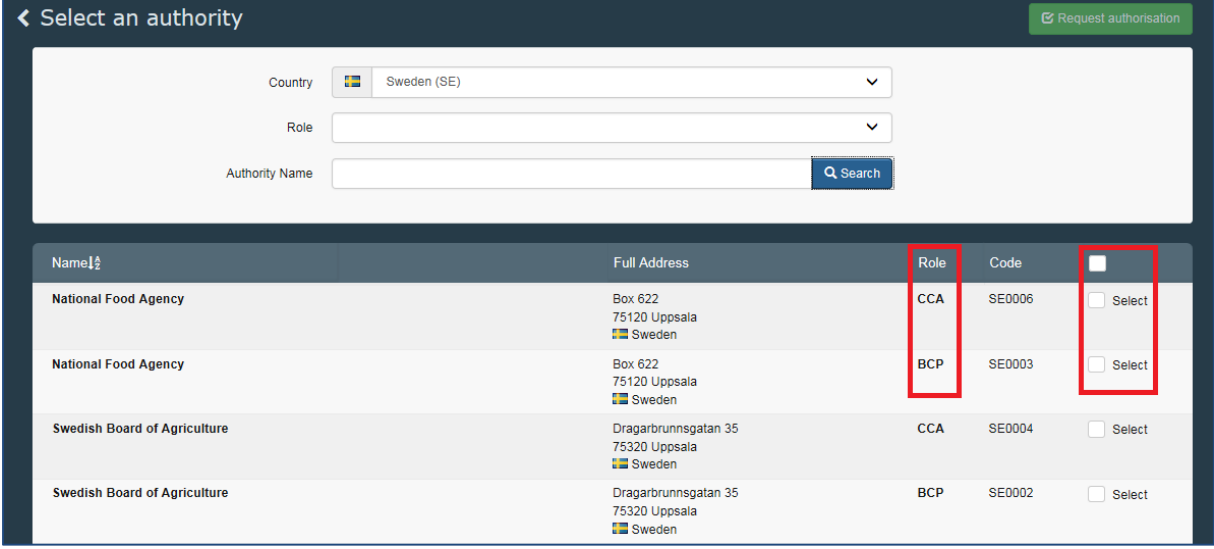

# 2. **Modifica relativa alla gestione delle convalide delle richieste di ruolo da parte degli utenti**

E' stata leggermente modificata la modalità di gestione per gli utenti autorizzati a convalidare altre richieste di ruolo da parte di un utente. In particolare, é stata rimossa la convalida del profilo dell'utente principale. D'ora in poi sarà sufficiente la convalida di una richiesta di ruolo.

Cliccando sulla finestra "Cerca le richieste in sospeso" nel box "Ricerca degli Utenti", è possibile visualizzare chiaramente, dai risultati della ricerca, se l'utente può accedere ai certificati o meno.

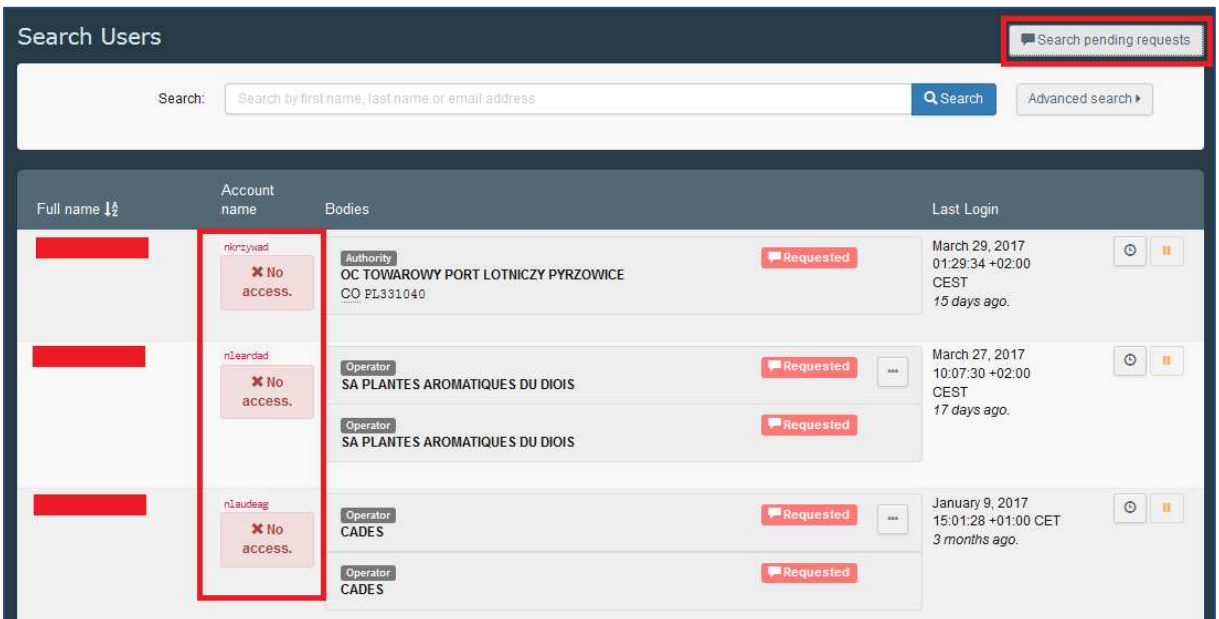

**Un profilo utente che non dispone di ruoli convalidati è chiaramente contrassegnato da un'etichetta rossa "Non accessibile"** 

**Un utente può avere contemporaneamente un ruolo valido e un ruolo richiesto. In questo caso non viene visualizzata alcuna finestra "Non accessibile". Ma è possibile vedere, dallo stato degli enti dell'utente, quale ruolo è valido e quale viene richiesto**

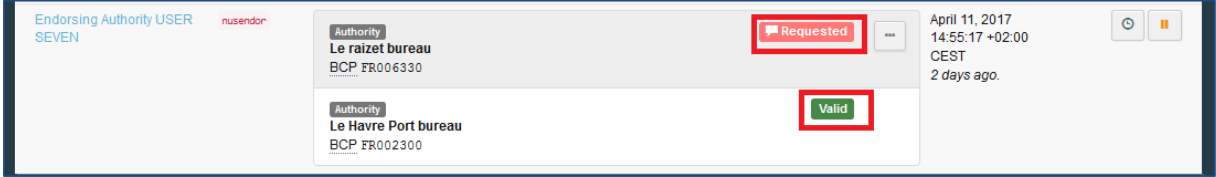

Per convalidare la richiesta dell'utente, cliccare sul nome dell'utente per aprirne il profilo, cliccare poi sul tastino a fianco del ruolo richiesto e sul tastino di salvataggio in cima alla pagina (una finestra blu "informazione" sopra i "dettagli dell'utente" ricorda di farlo). La finestra "Non accessibile" scompare e viene sostituita da una finestra verde che conferma l'avvenuta convalida dell'utente. La finestra verde è visibile solo all'interno dei "dettagli dell'utente", non nell'elenco di ricerca. Un utente senza la finestra "Non accessibile" nell'elenco di ricerca ha accesso al sistema – e può accedere ai diversi certificati a seconda dei ruoli convalidati.

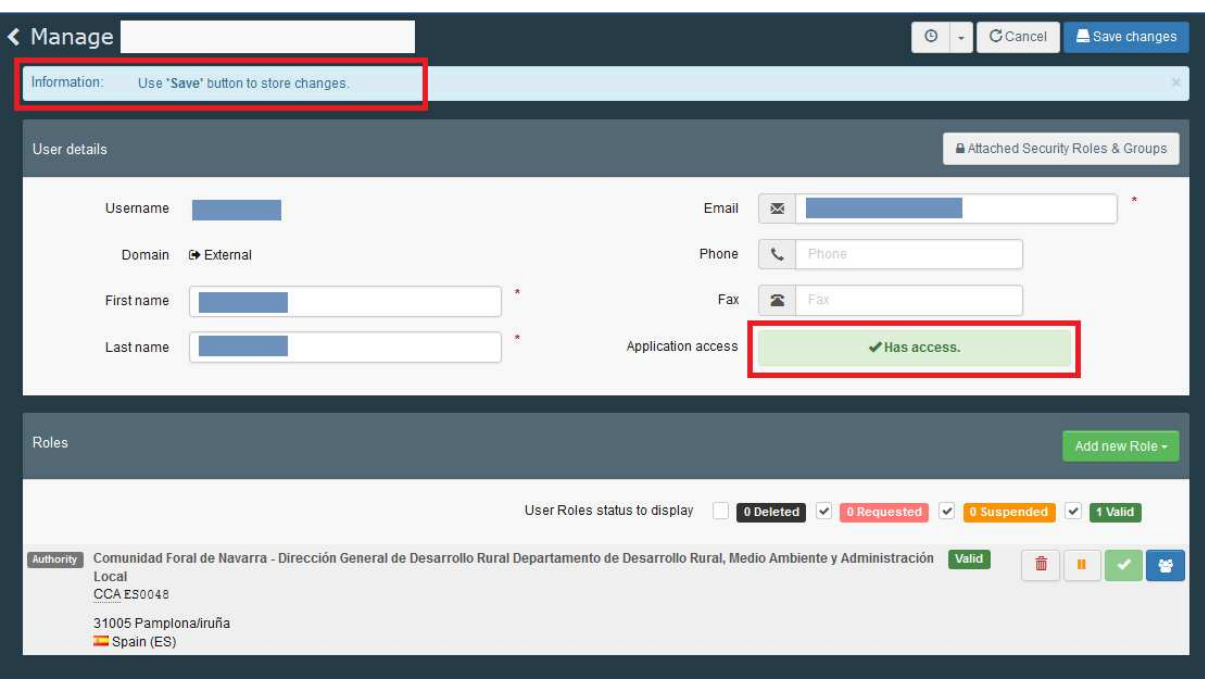

# **3. Certificato COI**

Sono stati apportati numerosi aggiornamenti al certificato COI. Le modifiche sono state necessarie per rispecchiare i cambiamenti apportati al certificato ed al suo estratto nel Regolamento (UE) 2016/1842. Il nuovo certificato è applicabile a partire dal 19 aprile 2017. L'utilizzo di TRACES sarà obbligatorio sei mesi dopo il 19 ottobre 2017.

### **3.1 Numero di serie del certificato di ispezione**

Il codice del Paese nel numero di serie del certificato è stato modificato. In precedenza esso rifletteva il Paese in cui ha sede l'Organismo/Autorità di controllo. Ora riflette il Paese dell'esportatore.

### **3.2 Box 9: Paese di sdoganamento / Punto di entrata**

Al box 9 è stato aggiunto il punto di entrata. Oltre al Paese di sdoganamento, per la presentazione di un nuovo COI, è ora obbligatorio indicare il punto di entrata.

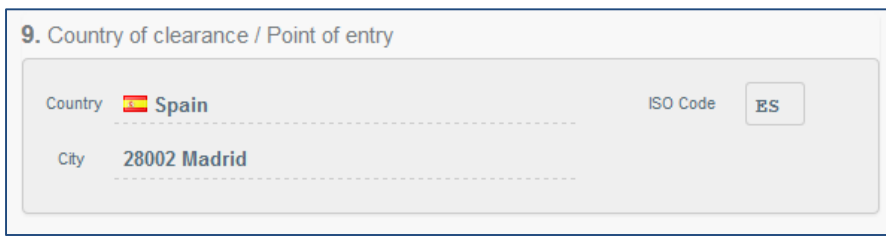

### **3.3 Box relativo alla "finalità" del certificato - sotto il box 12**

È stato aggiunto un box per indicare la finalità del certificato. In questo box si deve indicare se la spedizione sarà consegnata ad un unico primo destinatario o se la partita sarà suddivisa in lotti e pertanto il COI costituisce la base per l'emissione di estratti di certificato. Se l'opzione è 'Al primo destinatario', è necessario completare anche la finestra 12 "Primo destinatario nell'Unione". Quando è selezionata l'opzione 'Da consegnare in lotti (base per l'estratto)', la casella 12 non sarà editabile (informazioni eventualmente già inserite nel box 12 saranno eliminate).

**Il box per lo scopo del certificato si trova sotto la prima casella di destinazione sullo schermo del certificato COI** 

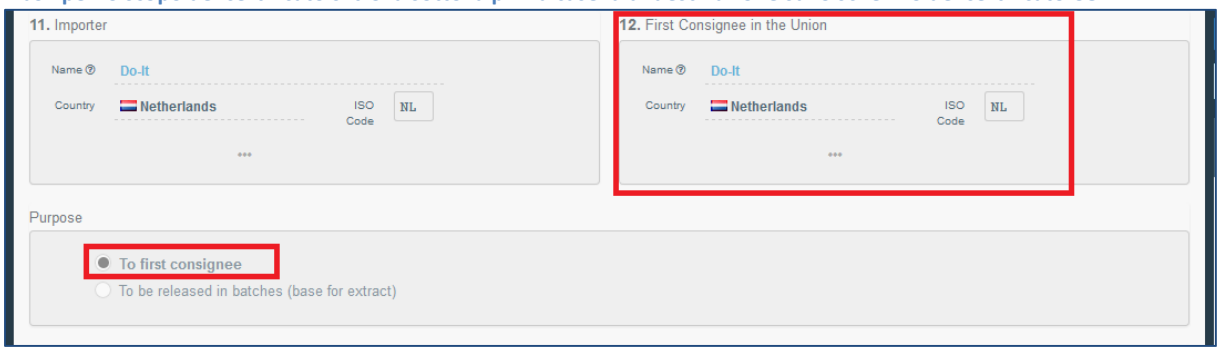

La casella di spunta nel box che deve essere vidimato dall'autorità è stato quindi rimosso, come visibile nell'immagine sottostante.

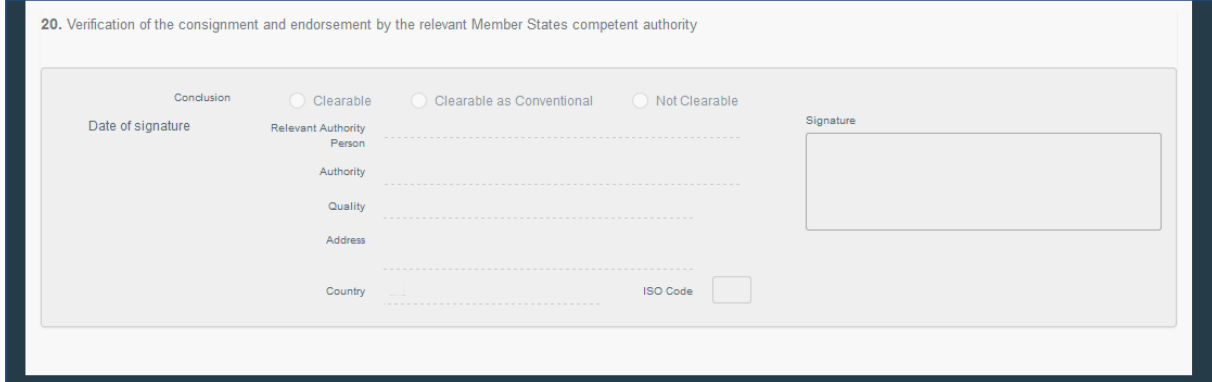

**Nota bene**: come prima, la decisione se la spedizione debba o meno essere suddivisa diventa obbligatoria solo quando l'autorità vidimatrice firma il certificato. Nei passaggi precedenti (quando l'importatore presenta il certificato all'ente emittente o l'organismo emittente firma la dichiarazione) l'inserimento delle informazioni è facoltativo.

#### **3.4 Nuovo box: persona responsabile del carico (RFL)**

È stata aggiunto un box dove è possibile aggiungere il nome di un responsabile del carico (spedizioniere).

**L'indicazione del responsabile del carico nel relativo box è facoltativa, e l'operatore aggiunto in questa casella non deve essere necessariamente un operatore biologico**

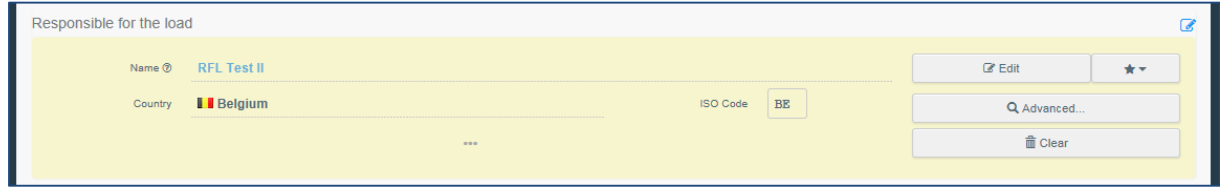

**Nota bene:** Le informazioni aggiunte in questo campo non saranno visibili nella versione PDF del certificato.

L'attività "Responsabile del carico" può essere aggiunta a qualsiasi operatore tramite il menu Organizzazione > Operatori, o ad un nuovo operatore creato da un nuovo utente quando si richiede un ruolo.

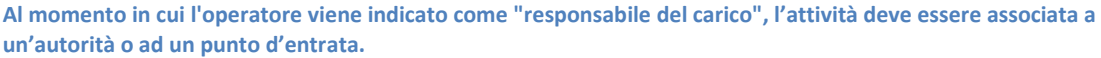

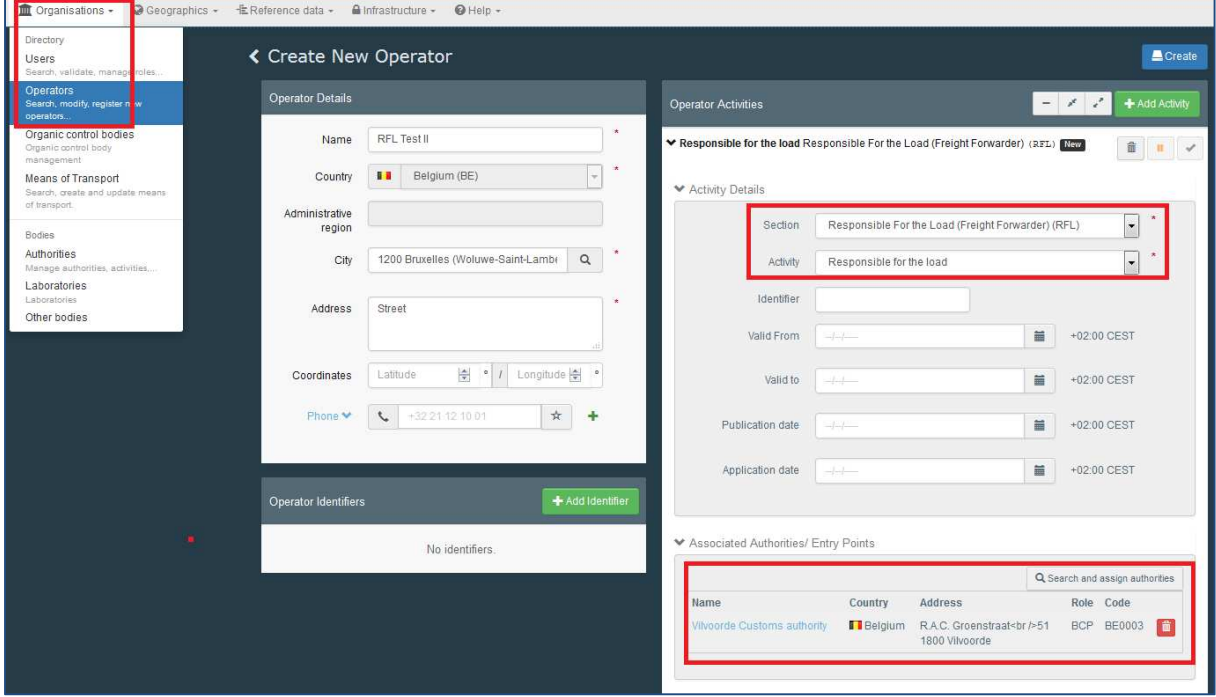

### **3.5 Caricamento del documento in COI ed estratto del COI**

Al certificato COI e all'estratto COI è stato aggiunto un nuovo campo, che fornisce la possibilità di caricare ulteriori documenti. Ogni documento caricato viene controllato da un programma anti-virus.

#### **L'utente può scegliere fra diversi tipi di documenti.**

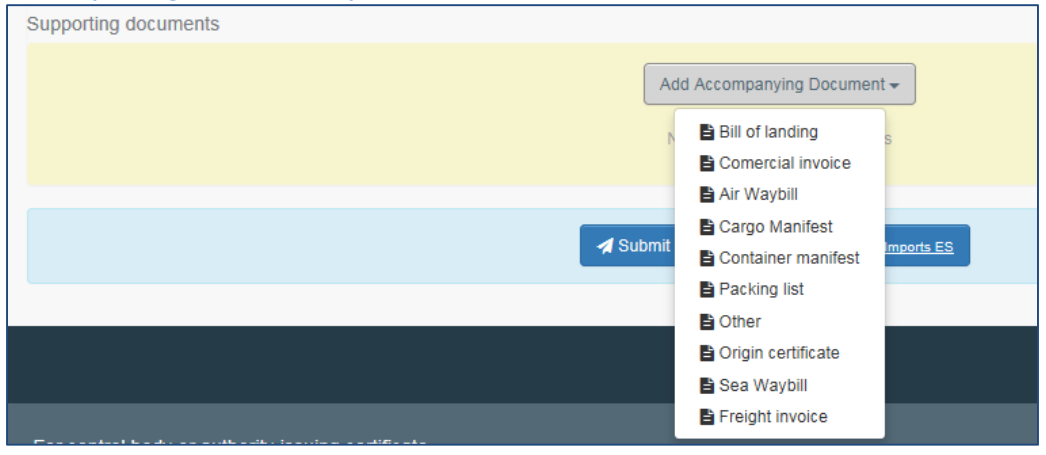

#### **Quando si carica un documento sono obbligatorie ulteriori informazioni. Questi campi sono contrassegnati da un asterisco.**

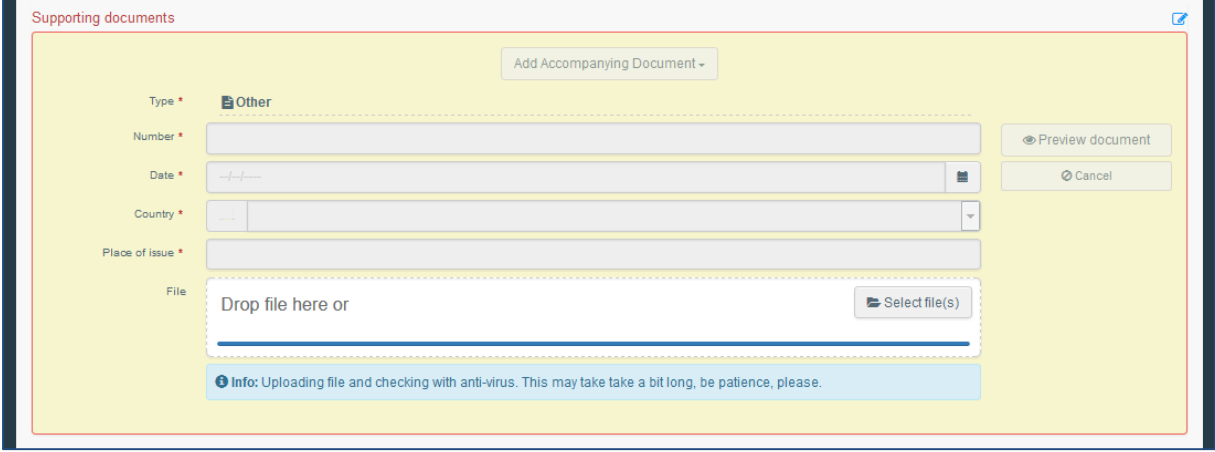

#### **Dopo l'upload le informazioni sul documento diventano visibili e possono essere modificate. Il documento può essere visualizzato in anteprima ed è disponibile anche tramite un menu laterale a sinistra del certificato.**

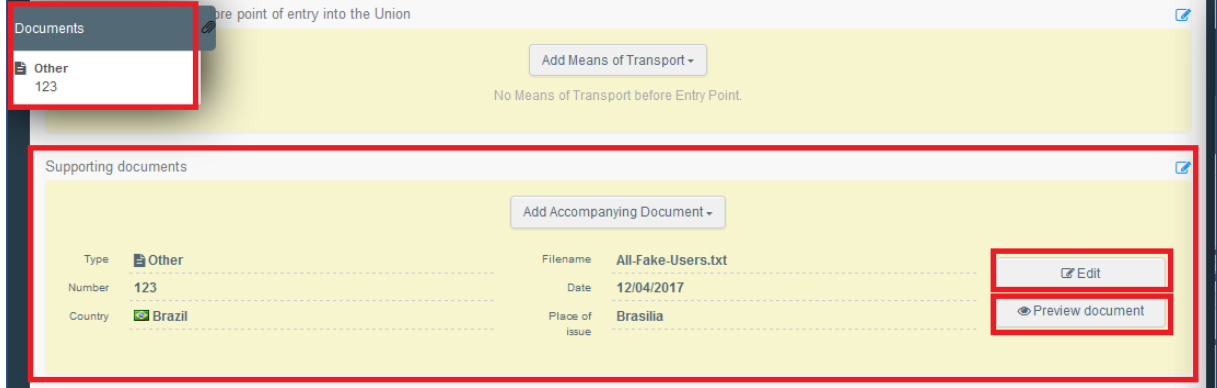

Molteplici documenti possono essere aggiunti e visualizzati da attori diversi. I documenti sono disponibili solo nell'applicazione TRACES NT e non verranno automaticamente stampati con la versione PDF del certificato COI. E' necessario quindi scaricarli separatamente.

÷.

### **3.6 Box 13: Descrizione dei prodotti**

Oltre al nome commerciale, al numero degli imballaggi, al peso netto, al produttore e all'organismo di certificazione, è ora possibile aggiungere il numero di lotto. L'aggiunta delle informazioni è facoltativa.

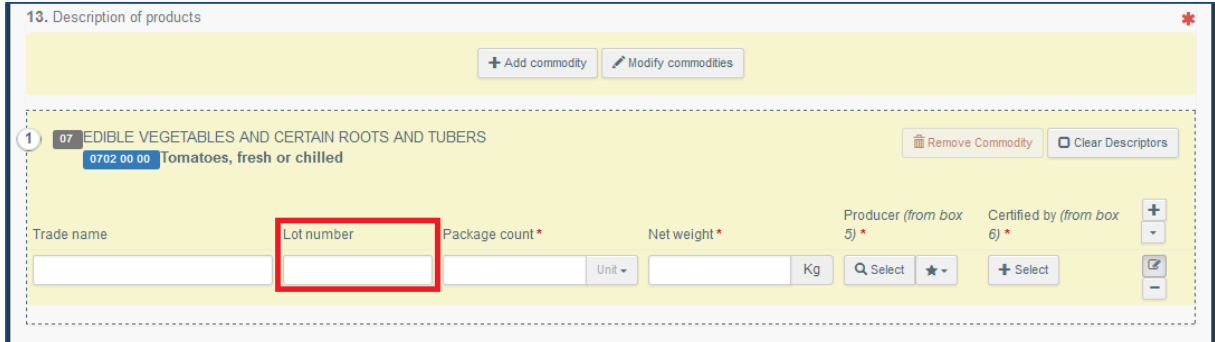

### **3.7 Box 14/15: Numero del Container/ Numero del sigillo**

L'ordine del numero del container e del numero di sigillo nel riquadro 14/15 è cambiato. Il numero del container è ora inserito per primo.

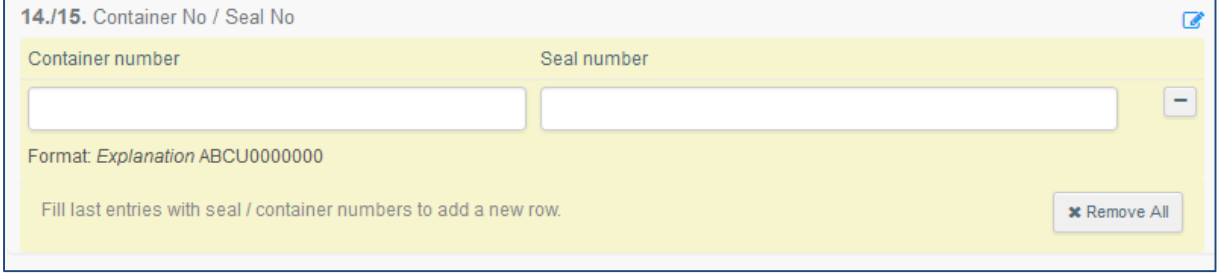

### **3.8 Box 16: Peso lordo totale**

È stata aggiunto il nuovo box 16 per il peso lordo totale dei prodotti. L' informazione è obbligatoria e l'ammontare inserito deve essere pari o superiore alla somma di tutti i pesi netti dei singoli prodotti.

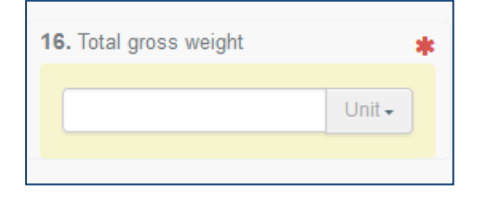

### **3.9 Box 19: Deposito doganale / perfezionamento attivo**

Nel nuovo box 19 possono essere inserite ulteriori informazioni che indicano se i prodotti sono destinati al deposito doganale o al perfezionamento attivo. L'operatore doganale aggiunto al campo deve essere un operatore biologico. Quando viene selezionato l'operatore, vengono automaticamente aggiunte le informazioni relative al proprio organismo o autorità di controllo.

#### **Una volta compilato, il box 19 mostra l'operatore doganale e il relativo organismo / autorità di controllo**

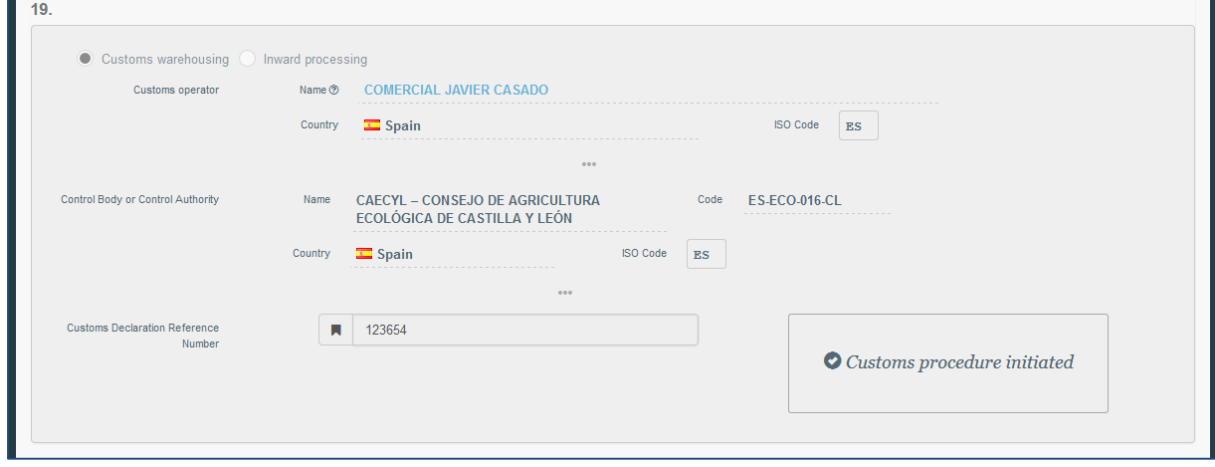

### **3.10 PDF multilingue**

La versione PDF di un certificato COI può essere ora stampata contemporaneamente in più lingue.

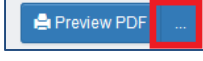

Cliccando sulla casellina con i tre punti accanto alla finestra "Anteprima PDF" verrà aperta la selezione della lingua.

**È possibile selezionare più lingue. Cliccando sull'icona "Stampa PDF" il documento verrà aperto** 

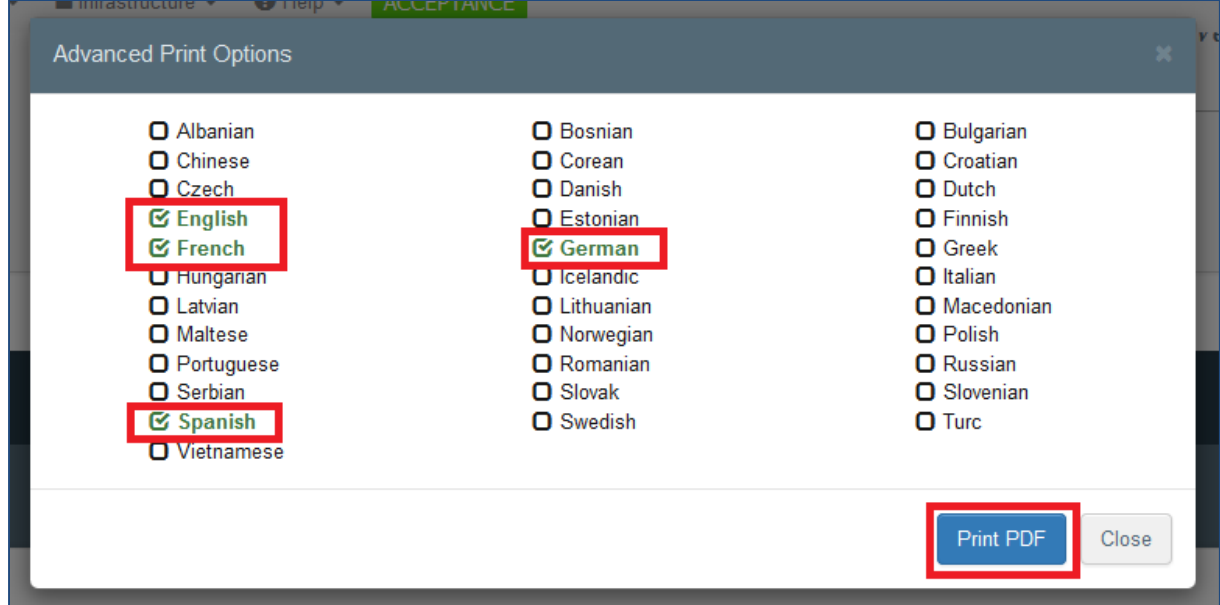

**Nella parte inferiore del PDF vengono visualizzate le lingue della versione di stampa, la URL del certificato e una numerazione continua della pagina - la versione PDF di questo certificato è valida solo se vengono presentate contemporaneamente tutte e 8 le pagine in tutte e 4 le lingue**

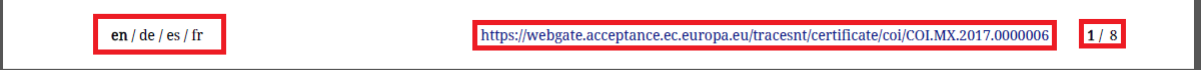

### **3.11 Emissione di un estratto del COI da parte del responsabile del carico (RFL)**

Un utente con un ruolo valido di "responsabile del carico" può accedere a un certificato COI nel quale è stato indicato come "responsabile del carico". In tal caso può emettere degli estratti di COI a partire dal certificato di base.

# **4. Acronimi**

BCP : Punto di Controllo Frontaliero (*Border Control Post*) CAFOP: Autorità Competente per i Prodotti Biologici (*Competent Authority for Organic Produce*) CAOPL: Autorità Competente per la Produzione e l'Etichettatura (*Competent Authority for Production and Labelling*) CCA: Autorità Competente Centrale (*Central Competent Authority*) COI: Certificato di Ispezione (*Certificate of Inspection*) EAOC: Autorità Vidimatrice per l'Agricoltura Biologica (*Endorsing Authority for Organic Certification*) OC: Controllo Biologico (*Organic Control*) OPL: Produzione Biologica ed Etichettatura (*Organic Production and Labelling*) TRACES: *Trade Control and Export System*